### **MOSA2 QUICK REFERENCE GUIDE - Mac**

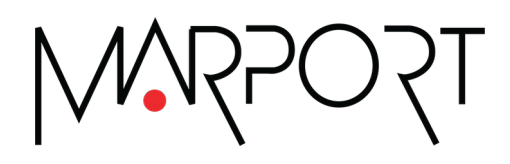

# **Légal**

### **Versions**

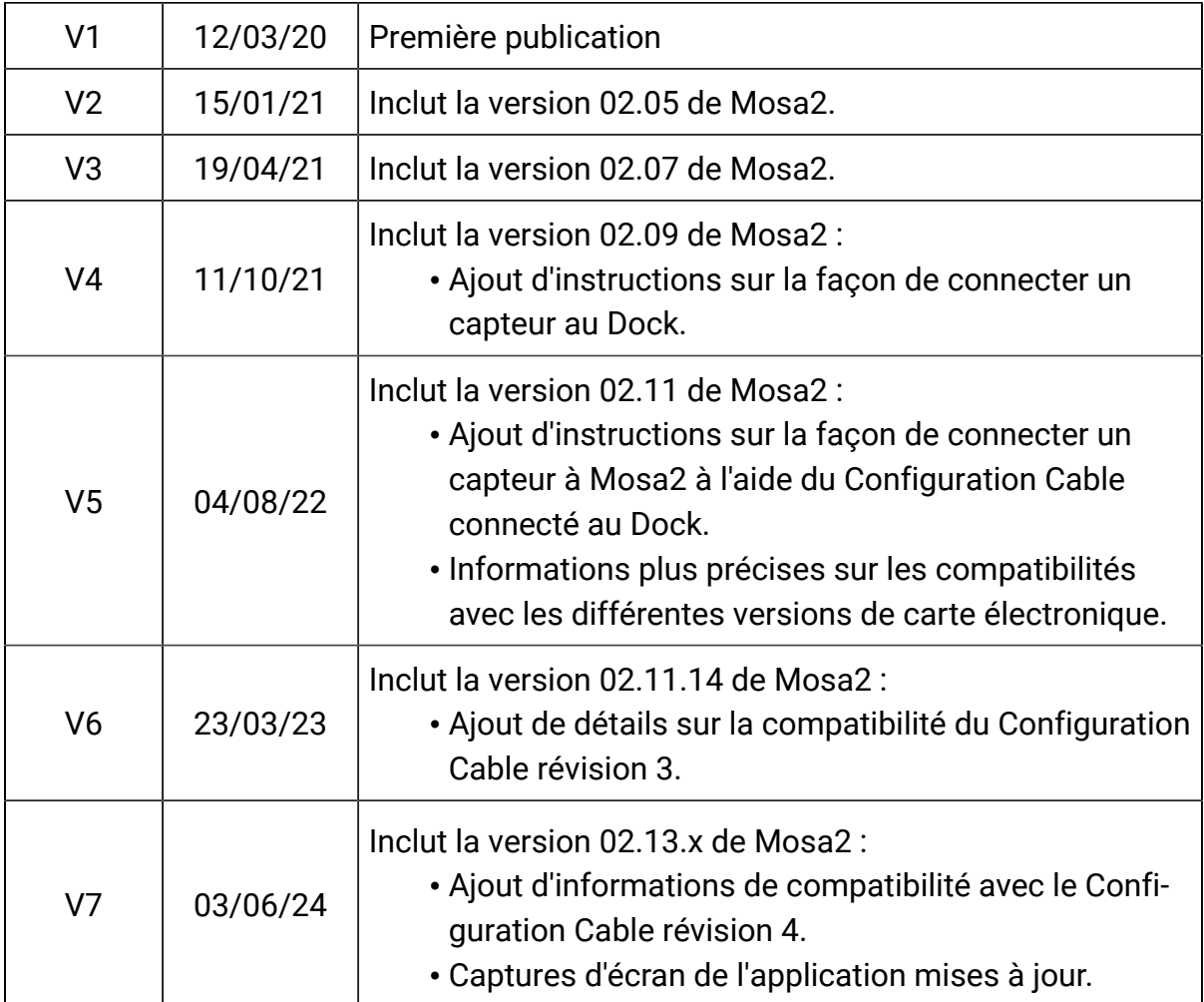

#### **Objet du document**

Ce document présente une description du logiciel Mosa2de Marport. Ce logiciel vous permet de configurer les capteurs et les récepteurs Marport.

### **Copyright**

#### **© 2024 Marport. Tous droits réservés.**

Aucune partie de ce document ne peut être reproduite, stockée dans un système informatisé ou transmise sous quelque forme que ce soit ; électronique, mécanique, photocopie ou autre, sans la permission écrite expresse de Marport. « Marport », le logo Marport et Software Defined Sonar sont des marques déposées de Marport. Toutes les autres marques, tous les noms de produits et de

sociétés mentionnés sont des marques déposées de leurs propriétaires respectifs. Marport est une division de Airmar Technology Corporation.

#### **Avertissement**

Marport s'efforce de s'assurer que toutes les informations contenues dans ce document sont correctes et équitables, mais n'accepte aucune responsabilité pour toute erreur ou omission. **Le présent guide utilisateur est applicable pour les versions suivantes de Mosa2 :**

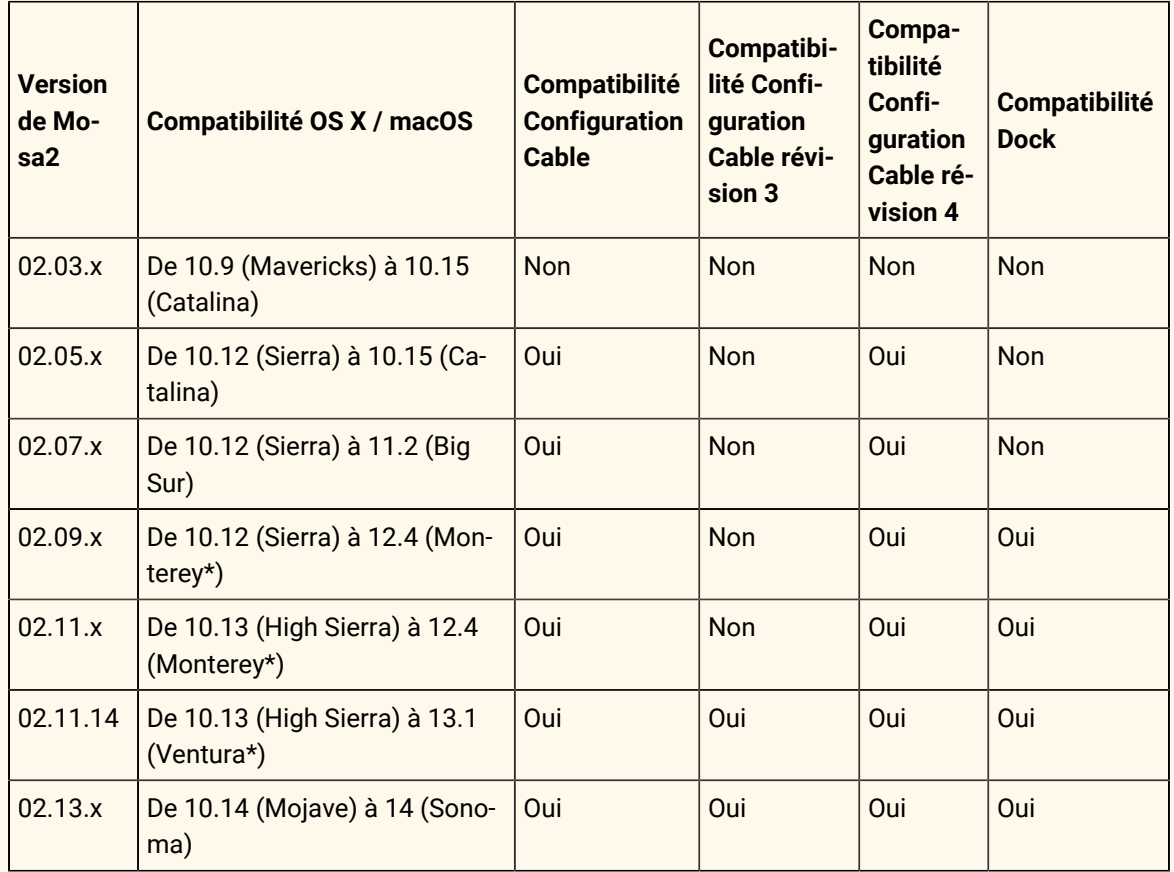

\***Compatibilité de Mosa 2.7 et versions suivantes avec Monterey, Ventura et Sonoma :** les capteurs A1 ne peuvent pas se connecter par signal sans fil à courte portée. Vous devez utiliser un Configuration Cable.

### **Installer Mosa2**

Si Mosa2 n'est pas déjà installé sur l'ordinateur, vous devez l'installer pour configurer le capteur.

- 1. Double-cliquez sur le fichier \*.dmg reçu de Marport.
- 2. Dans la fenêtre d'installation qui s'affiche, faites glisser l'icône de Mosa2vers l'icône **Applications**.

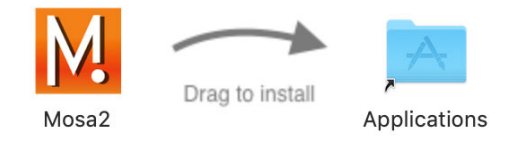

Mosa2est ajouté au **Launchpad** .

3. Depuis le Launchpad *I*, glissez-déposez l'icône de Mosa2 vers le Dock au bas de votre écran.

Cliquez sur son icône dans le Dock pour l'ouvrir.

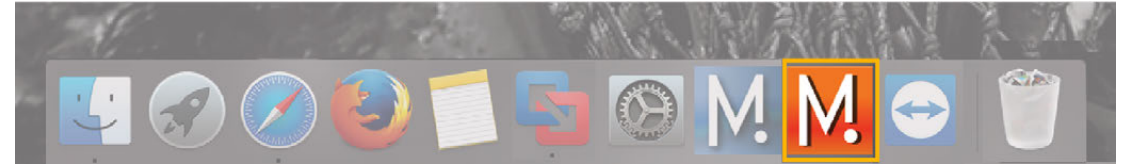

### **Connecter un capteur à Mosa2**

Pour configurer le capteur, vous devez le connecter à Mosa2à l'aide d'une connexion sans fil, du Configuration Cable ou du chargeur du Dock.

Les options de connexion dépendent de la version du hardware du capteur. Pour connaître la version de la carte électronique, connectez-vous sur le site internet de MASP, puis allez sur la liste des composants capteurs et référez-vous aux champs **Cat. Name** et **Hard Rev.** de la carte.

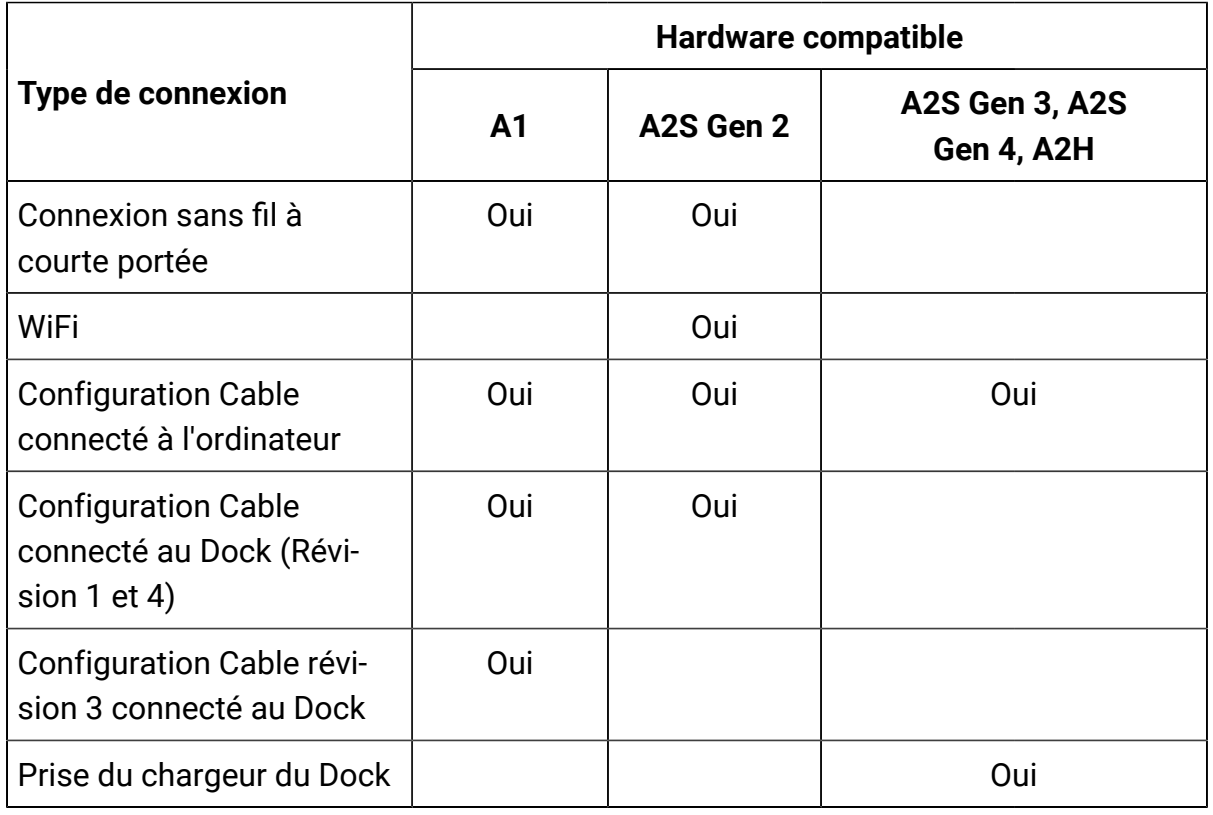

Remarque : Reportez-vous à l'étiquette sur le Configuration Cable pour identifier son numéro de révision. Notez également que la révision 3 et la

révision 4 du Configuration Cable ont un logo M sur la prise  $(M)$ 

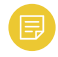

Remarque : Le Configuration Cable révision 3 n'est compatible qu'avec Mosa2 version 02.11.14 et suivantes.

#### **Utilisation d'une connexion sans fil**

- **Important :** Seuls les capteurs avec des cartes électroniques A1 et A2S révision 02 peuvent se connecter à Mosa2en utilisant une connexion sans fil.
- 

**Important : Mosa sur macOS Monterey et Ventura**: les capteurs A1 ne peuvent pas se connecter par signal sans fil à courte portée. Vous devez utiliser un Configuration Cable.

1. Ouvrez Mosa2.

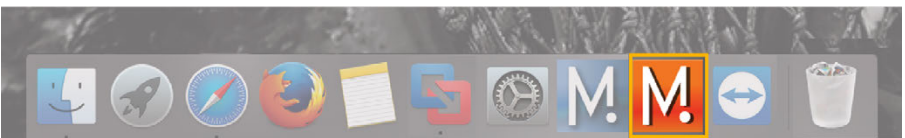

2. Activez le water-switch.

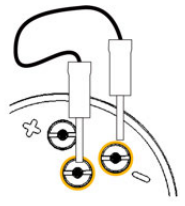

Le voyant sur le transducteur clignote en rouge.

3. Désactivez le water-switch.

Après quelques secondes, le voyant clignote en vert.

4. Attendez quelques secondes le temps que le capteur soit reconnu.

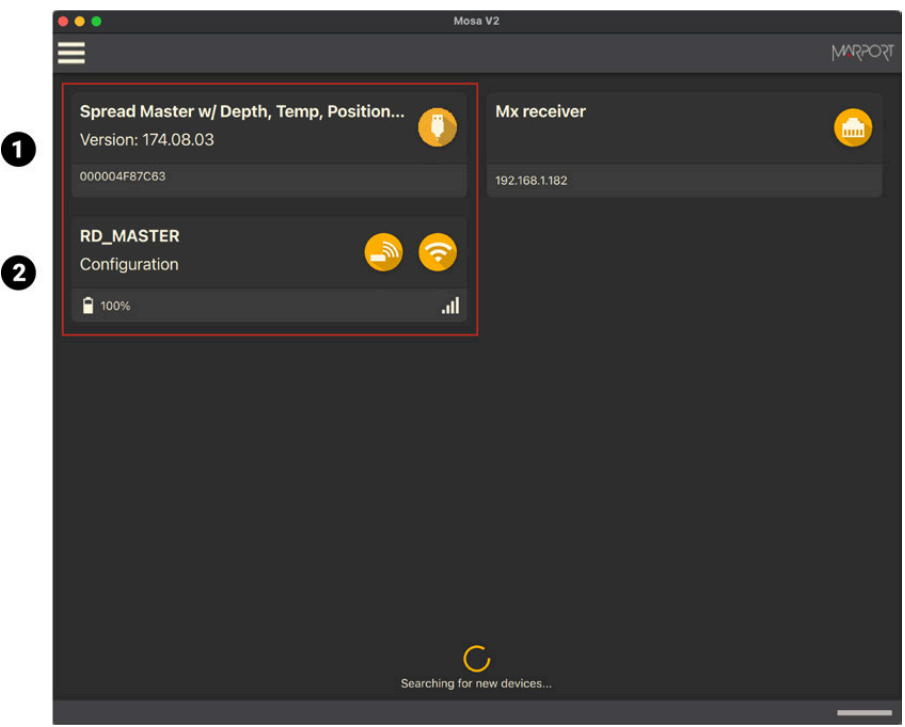

**1.** Capteur A1/ **2.** Capteur A2S rev02

- 5. **Capteurs A1** (**1**) : cliquez sur lorsque le capteur apparaît sur la page de détection.
- 6. **Capteurs A2S** (**2**) :
	- a. Cliquez sur pour vous connecter en communication sans fil à courte portée.

b. Si les capteurs ont une carte électronique révision 02, cliquez sur l'icône

WiFi pour vous connecter en utilisant le réseau WiFi du navire ou en utilisant le capteur comme point d'accès WiFi.

Les pages de configuration du capteur sont affichées.

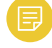

**Remarque :** Capteurs A2S : cliquez sur  $\equiv$  > Advanced pour modifier les paramètres.

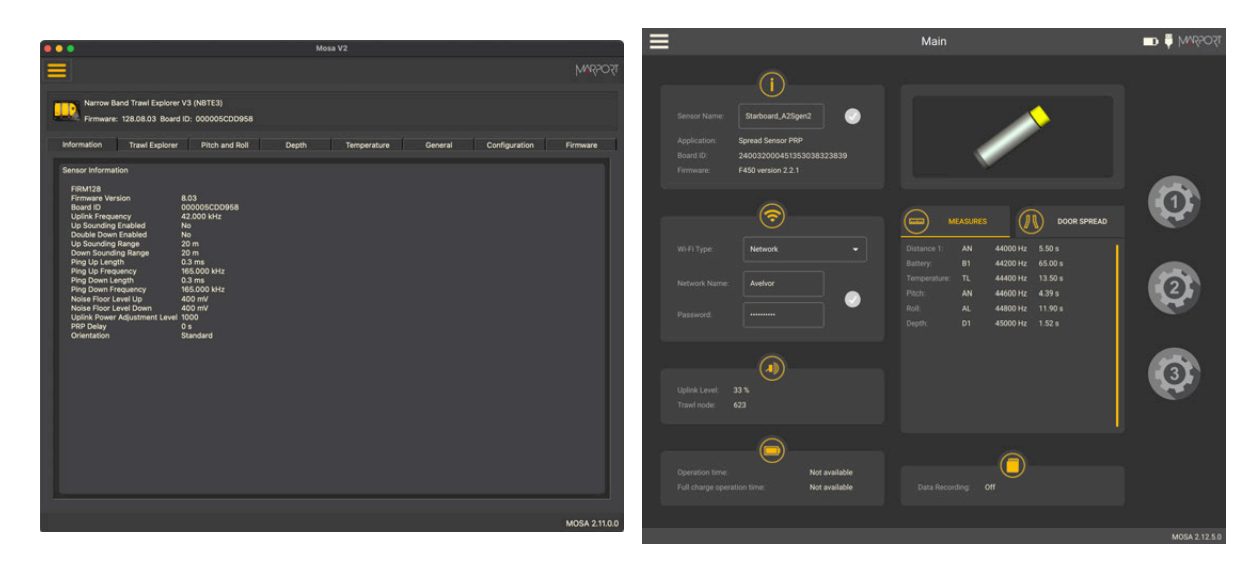

Capteur A1 Capteur A2S rev02

Vous pouvez maintenant configurer le capteur. Reportez-vous au guide utilisateur du capteur pour plus de détails sur les paramètres.

#### **Utilisation du Configuration Cable**

Connectez le Configuration Cable au capteur à partir de l'ordinateur pour afficher la page de configuration du capteur sur Mosa2.

**Conseil :** Reportez-vous au Guide de référence rapide du Configuration Cable disponible sur notre site Web pour plus de détails sur l'utilisation de ce produit.

- 1. Déplacez les autres appareils électriques à plus d'1 mètre de l'ordinateur.
- 2. Branchez le connecteur USB directement à l'ordinateur. Mosa2 s'ouvre automatiquement et l'assistant de démarrage apparaît. Le voyant sur la prise est bleu fixe.
- 3. Branchez la prise à trois broches au capteur. Le voyant sur la prise clignote tour à tour bleu et vert.

4. Attendez quelques secondes. La page de configuration du capteur s'affiche dans Mosa2.

Le voyant sur la prise est vert fixe.

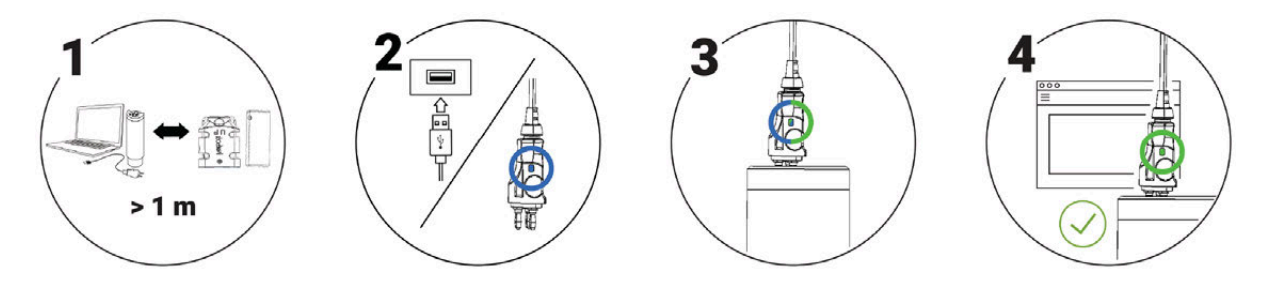

Vous pouvez maintenant configurer le capteur.

**Remarque :** Le Configuration Cable peut rester branché en permanence par USB et vous pouvez l'éjecter ou le connecter virtuellement. Lorsqu'aucun capteur n'est connecté au Configuration Cable, cliquez sur **Menu > Eject Config Plug** ou **Connect Config Plug**. Une fois qu'il est éjecté, vous revenez à la page de détection. Pour le détecter à nouveau, connectez-le virtuellement ou débranchez-le manuellement et rebranchez-le. Sinon il reste déconnecté.

#### **Utilisation du Docket d'un Configuration Cable**

- **Important :** Seuls les capteurs avec une carte électronique A1 et une carte électronique A2S révision 02 peuvent se connecter à Mosa2 via le Dock à l'aide du Configuration Cable. Pour la gamme de capteurs Pro, utilisez les prises de charge du Dock.
- **Remarque :** Le firmware des capteurs avec des cartes électroniques A1 et (e) A2S de révision 02 ne peut pas être mis à jour avec ce type de connexion, utilisez une connexion sans fil à la place.

1. Branchez le connecteur USB du Configuration Cable au Dock et la prise à l'embout du capteur.

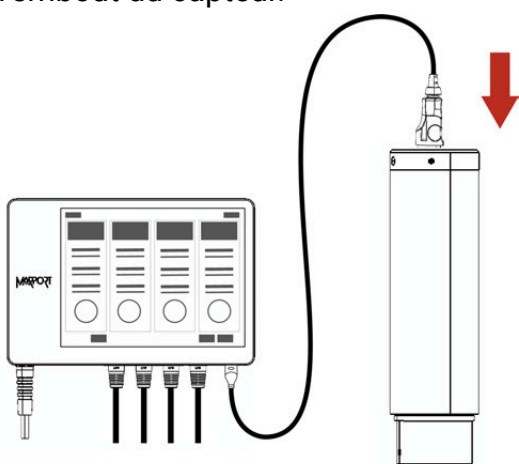

2. Ouvrez Mosa2. Le Configuration Cables'affiche sur la page de détection.

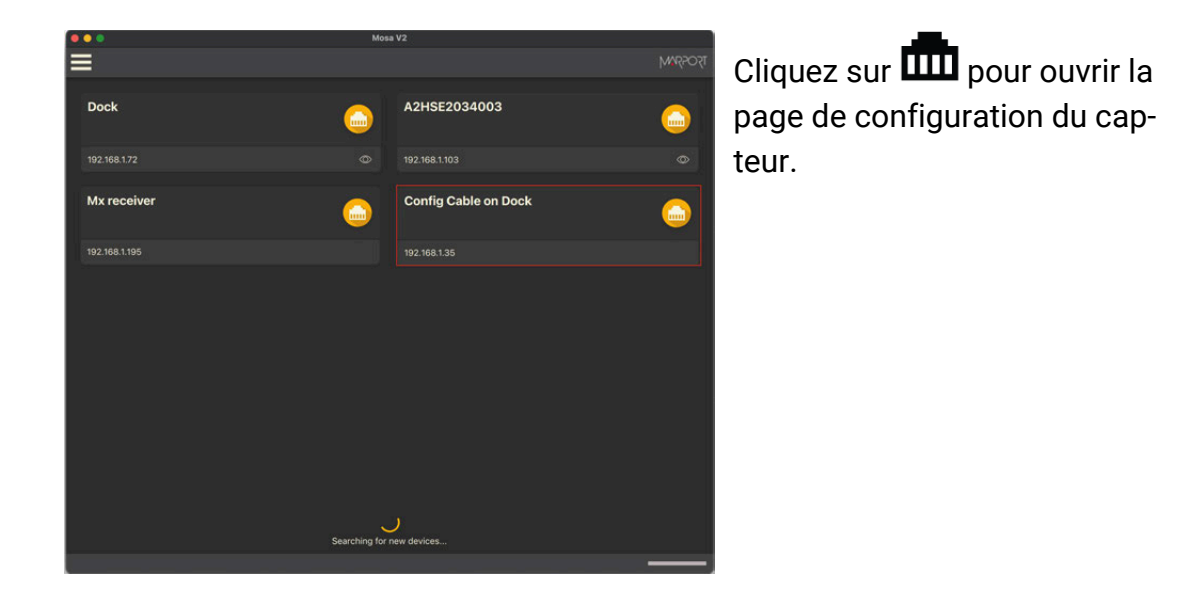

3. Pour quitter la page de configuration de Mosa2et revenir à la page de détection, cliquez sur  $\equiv$  > Disconnect.

#### **Utilisation d'une prise de chargeur du Dock**

- **Important :** Seule la gamme de capteurs Pro avec une carte électronique A2S révision 03 et ultérieure et une carte électronique A2H peut se connecter à Mosa2via le Dockà l'aide de la prise du chargeur.
	- **Conseil :** Reportez-vous au manuel utilisateur du Dock pour en savoir plus sur l'utilisation de ce produit.

1. Branchez une prise de charge du Dockà l'embout du capteur.

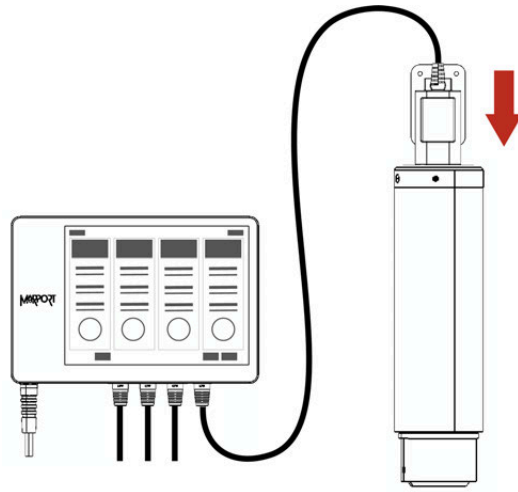

2. La page de détection de Mosa2s'ouvre. Le capteur est affiché.

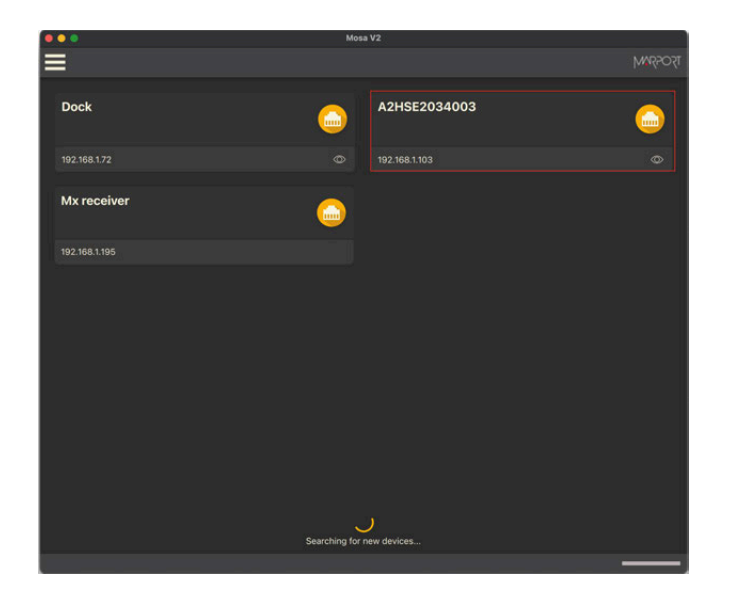

- ∘ Cliquez sur **DDD** pour ouvrir la page de configuration du capteur.
- Cliquez sur © pour afficher l'animation de déploiement sur la prise du chargeur pendant 30 secondes.

## **Configurer le récepteur**

Vous pouvez utiliser Mosa2 pour voir des informations sur le récepteur, modifier son adresse IP, mettre à jour son firmware, exporter et importer sa configuration.

Mosa2peut détecter tous les récepteurs qui sont sur le même réseau Ethernet que l'ordinateur.

1. Cliquez sur **LILL** lorsque le récepteur apparaît sur la page de détection.

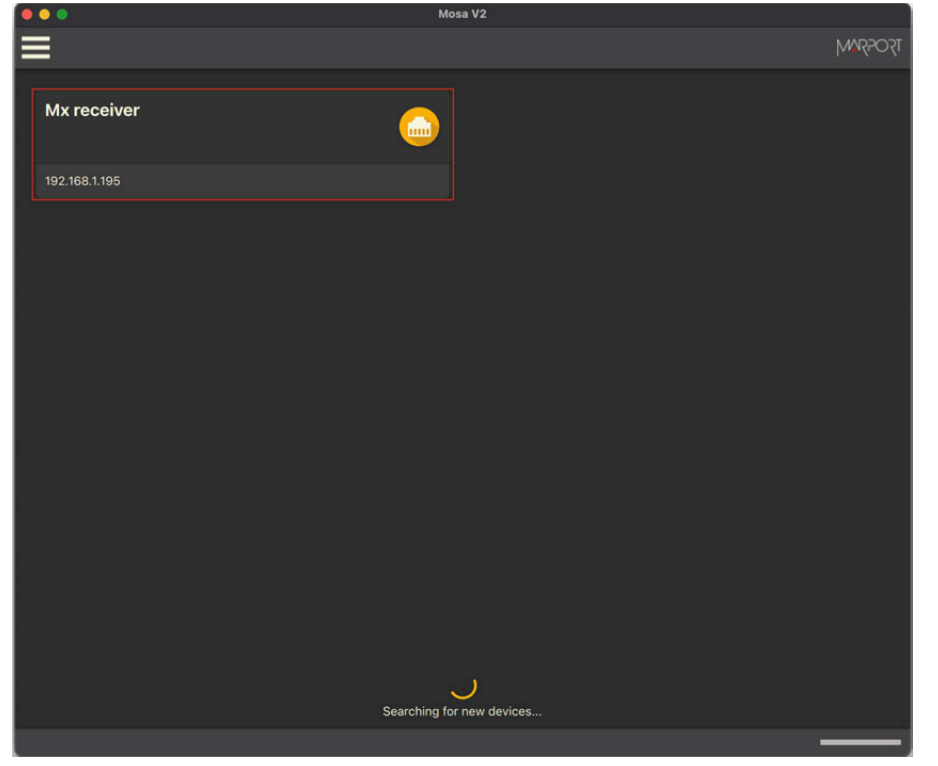

Aide : Si l'icône du récepteur est grise (in ), cela signifie que le récepteur n'est pas sur le même sous-réseau que l'ordinateur. Cliquez

sur l'icône pour voir les détails sur le récepteur, puis cliquez sur  $\boldsymbol{\mathfrak{Q}}$  si vous devez modifier l'adresse IP du récepteur.

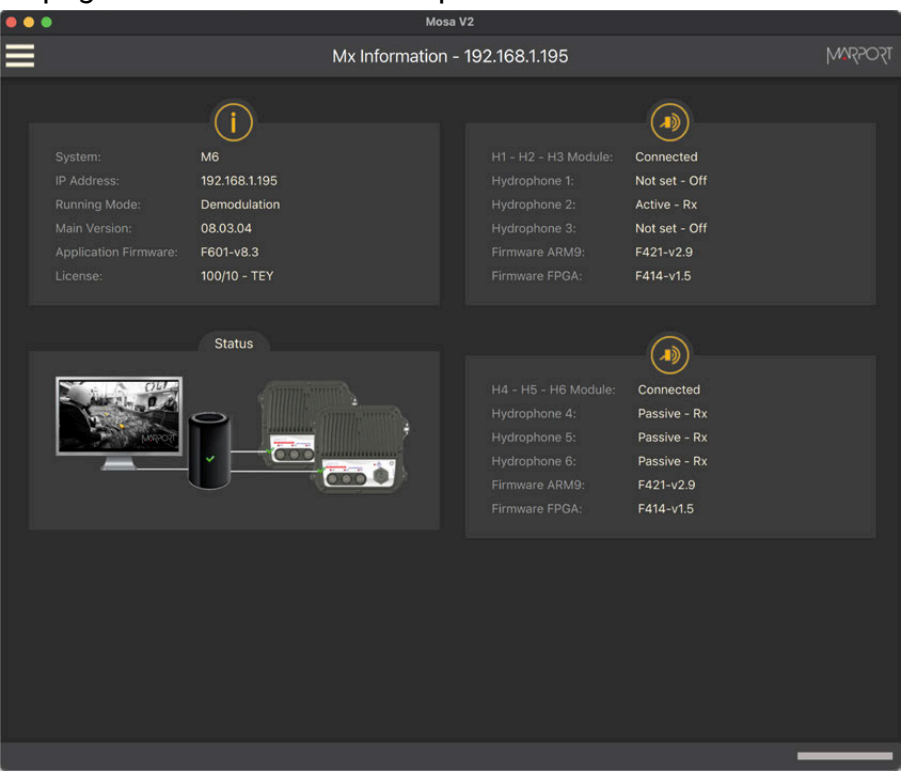

## La page d'informations du récepteur est affichée.

2. Cliquez sur Menu  $\equiv$  > Advanced. Le menu vous donne accès à différents paramètres :

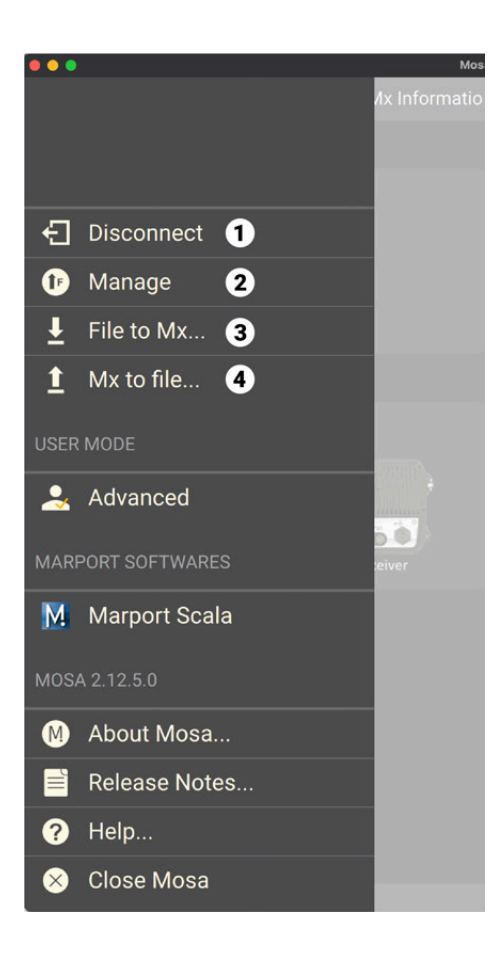

**1**. **Disconnect** : quittez la page du récepteur et revenez à la page de détection.

**2**. **Manage**: modifiez l'adresse IP du récepteur et mettez à jour le récepteur avec les dernières mises à jour de l'application et du système.

**3**. **File to Mx**: appliquez une configuration existante au récepteur.

**4**. **Mx to File**: exportez la configuration du récepteur dans un fichier de configuration.

**Remarque :** Reportez-vous aux guides utilisateurs du système pour obtenir des procédures détaillées.

## **Résolution de problèmes**

Lisez cette section pour trouver des solutions à des problèmes courants.

#### **Mosa2ne s'ouvre pas à cause d'un message d'erreur**

Mosa2affiche un message d'erreur indiquant qu'il ne peut pas être ouvert.

**→** Vos préférences de sécurité Mac ne vous permettent pas d'ouvrir des applications non téléchargées depuis l'App Store.

- 1. Dans le coin supérieur gauche de l'écran, cliquez sur **Menu Apple> Préférences Système> Sécurité et confidentialité**.
- 2. Cliquez sur l'icône de cadenas et entrez le mot de passe, le cas échéant.
- 3. Dans **Autoriser les applications téléchargées de**, sélectionnez **N'importe où**, puis fermez la boîte de dialogue.
- 4. **macOS Sierra ou suivantes :** L'option **N'importe où** n'est pas affichée par défaut. Pour afficher **N'importe où** :
	- a. Cliquez sur la loupe dans le coin supérieur droit de votre écran et tapez Terminal .
	- b. Cliquez sur **Terminal** dans les résultats.
	- c. Entrez dans le terminal : sudo spctl --master-disable).
	- d. Appuyez sur Entrée.

L'option **N'importe où** est maintenant affichée dans vos préférences de **Sécurité et confidentialité**.

#### **Le capteur ne se connecte pas en connexion sans fil**

Lorsque vous essayez de vous connecter au capteur par connexion sans fil, le capteur apparaît sur la page de détection de Mosa2mais vous ne pouvez pas cliquer dessus OU le capteur n'apparaît pas sur la page de détection.

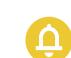

**À faire :** Tout d'abord, commencez toujours par connecter le capteur à un chargeur, puis déconnectez-le. Le capteur redémarrera et cela peut résoudre le problème.

Le capteur est hors de portée du signal sans fil.

• Rapprochez le capteur de l'ordinateur.

Si le capteur n'est pas détecté par Mosa2, le problème peut provenir de la connexion sans fil à courte portée de l'ordinateur.

- 1. Fermer Mosa2.
- 2. Cliquez sur le symbole de connexion sans fil à courte portée dans le coin supérieur droit de la barre de menu  $\frac{1}{2}$  tout en maintenant les touches Maj (#) + Alt (#) enfoncées sur le clavier de votre Mac.
- 3. Cliquez sur **Déboguer> Supprimer tous les périphériques**.
- 4. Ouvrez Mosa2.

→ Dans certains cas, l'ordinateur conserve un historique de certains dispositifs sans fil et cela empêche de détecter les capteurs correctement. Vous devez lancer un script pour désinstaller Mosa2 et effacer toutes les préférences sans fil.

#### **Le capteur ne parvient pas à se connecter correctement à Mosa2en utilisant le Configuration Cable**

**À faire :** Si vous n'arrivez pas à établir une connexion entre le capteur et Mosa2lorsque vous utilisez le Configuration Cable, commencez toujours par :

- Déconnecter le connecteur USB et la prise capteur.
- Connecter de nouveau le Configuration Cable.
- Vérifier que les trois broches de la prise capteur sont bien insérées dans les bornes de charge du capteur.

 $\rightarrow$  Mosa2 ne s'ouvre pas automatiquement lorsque le Configuration Cable est branché à l'ordinateur.

• Vérifiez que vous voyez l'icône de Marport Captain dans la barre des menus. Si vous ne la voyez pas : fermez, puis rouvrez Mosa2. L'icône doit apparaître dans la barre des menus.

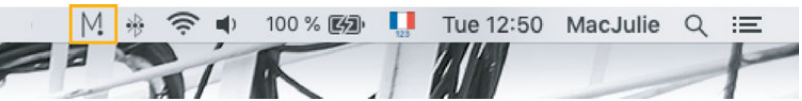

- **Remarque :** Marport Captain est un programme qui fonctionne en arrière-plan. Il permet d'ouvrir automatiquement Mosa2et il affiche des raccourcis vers les logiciels Mosa2et Scalaqui sont installés sur l'ordinateur. Il ne doit pas être fermé.
- Si le problème persiste, réinstallez Mosa2.

 $\rightarrow$  À la fin de la deuxième étape de l'assistant de configuration, le capteur ne répond plus. Mosa2 affiche une croix rouge et le voyant du Configuration Cable est rouge.

- Vérifiez qu'aucune autre instance de Mosa2 n'est déjà en cours d'exécution sur l'ordinateur. Si tel est le cas, fermez les deux applications, puis ouvrez-en une seule.
- Sinon, branchez le capteur à un chargeur et attendez qu'il soit complètement chargé.
- **→** Le capteur s'est déconnecté de Mosa2.
	- Vérifiez que le Configuration Cable n'est pas connecté à un hub USB. Le Configuration Cable doit être connecté directement à l'ordinateur.
	- Si l'ordinateur se met en état de veille, le capteur peut se déconnecter. Allongez le délai d'attente avant la mise en veille.
	- Si le problème persiste, connectez le capteur à un chargeur et attendez qu'il soit complètement rechargé. Essayez de nouveau de connecter le capteur.
- **→ Mosa2 affiche un message d'erreur critique.** 
	- Déconnectez à la fois le connecteur USB et la prise capteur, puis reconnectez le Configuration Cable. Si le message s'affiche toujours, cela veut dire qu'il y a un problème avec les composants du capteur. Contactez le service de support Marport.

#### **Désinstaller Mosa2**

Vous pouvez désinstaller Mosa2de l'ordinateur.

- 1. Retrouvez le fichier DMG que vous avez téléchargé lors de l'installation de Mosa2(version **02.03.00 et suivantes**). Par défaut, il devrait être dans le dossier **Téléchargements** de l'ordinateur.
- 2. Cliquez avec le bouton droit sur **UninstallMosa.command** et sélectionnez **Ouvrir avec> Terminal**.

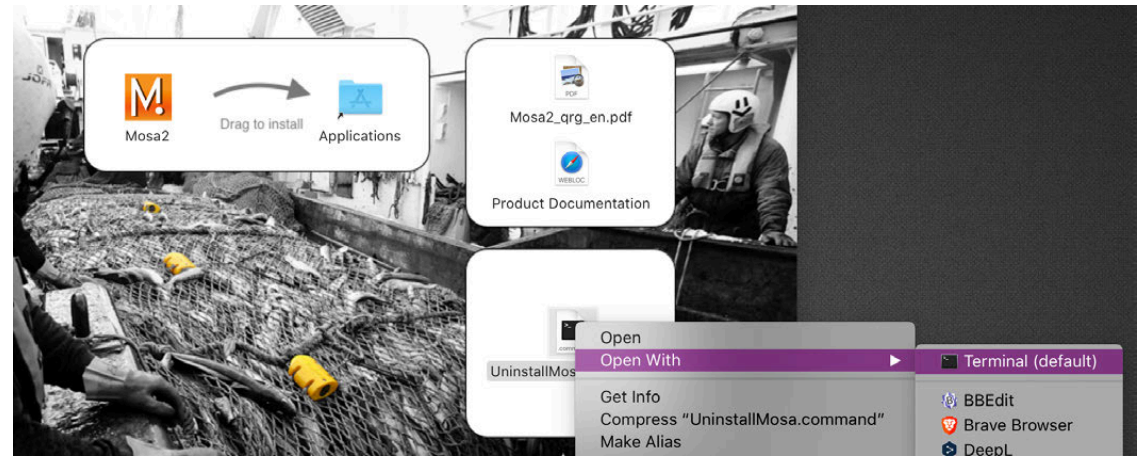

3. Depuis la fenêtre du terminal, entrez le mot de passe de votre ordinateur et appuyez sur **Entrée**.

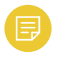

**Remarque :** Pour des raisons de sécurité, la fenêtre du terminal n'affichera rien lorsque vous taperez le mot de passe.

La fenêtre du terminal affiche **Processus terminé** lorsque le script est terminé. Mosa2est désinstallé de votre ordinateur.